# **Chapter 6: Simulation Using Spread-Sheets (Excel)**

Refer to Reading Assignments

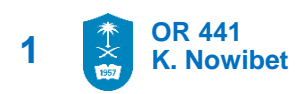

#### **Excel User-Defined Inverse functions:**

- The User should define the inverse function for given CDF
- Define Excel cells by the defined inverse function using RAND().
- For fixable simulation use separate cells for parameters

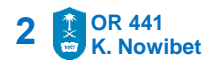

### **Excel User-Defined Inverse functions:**

▪ Continuous Uniform (*a,b*)

 $= a + (b - a) * \text{RAND}()$ 

- Discrete Uniform (*a,b*)  $= a + INT((b - a + 1) * RAND()$
- $\blacksquare$  Bernoulli(*p*)

 $=$  IF(RAND()  $\lt = p, 1, 0$ )

▪ Geometric (*p*)

 $= 1 + INT(LN (1 - RAND()) / L$ 

Exponential  $(\lambda)$ 

 $= -(1/\lambda)$  LN  $(1 - RAND()$ 

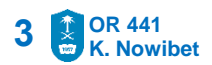

#### **Excel Built-In Inverse functions:**

- Excel has a number of important Built-In inverse functions.
- Usually, the name of inverse in Excel ends with .INV
- The user must be careful when in using any of the Built-In inverse:
	- Read help of the function
	- Understand the definition of the parameters
- User can apply RAND() in the inverse function .INV directly

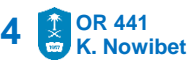

### **Excel Built-In Inverse functions:**

#### **Examples**

- NORM.INV(U, mean, standard deviation)
	- NORM.INV(RAND(), 3, 1) ~  $N(3,1)$
- BINOM.INV(#trials, p, U)
	- BINOM.INV $(6, 0.5, RAND()$  ~ Binomial(n=6,p=0.5)
- $\bullet$  U(*a*,*b*) ~ a + (b-a)\*RAND()
	- $U(3,8) \sim 3 + (5)$  RAND()
- $\textbf{P}$  EXPO(mean) ~ -mean\*LN(1-RAND())
	- $Exp(\lambda=10) \sim -0.1*LN(1-RAND))$

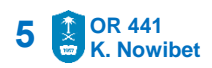

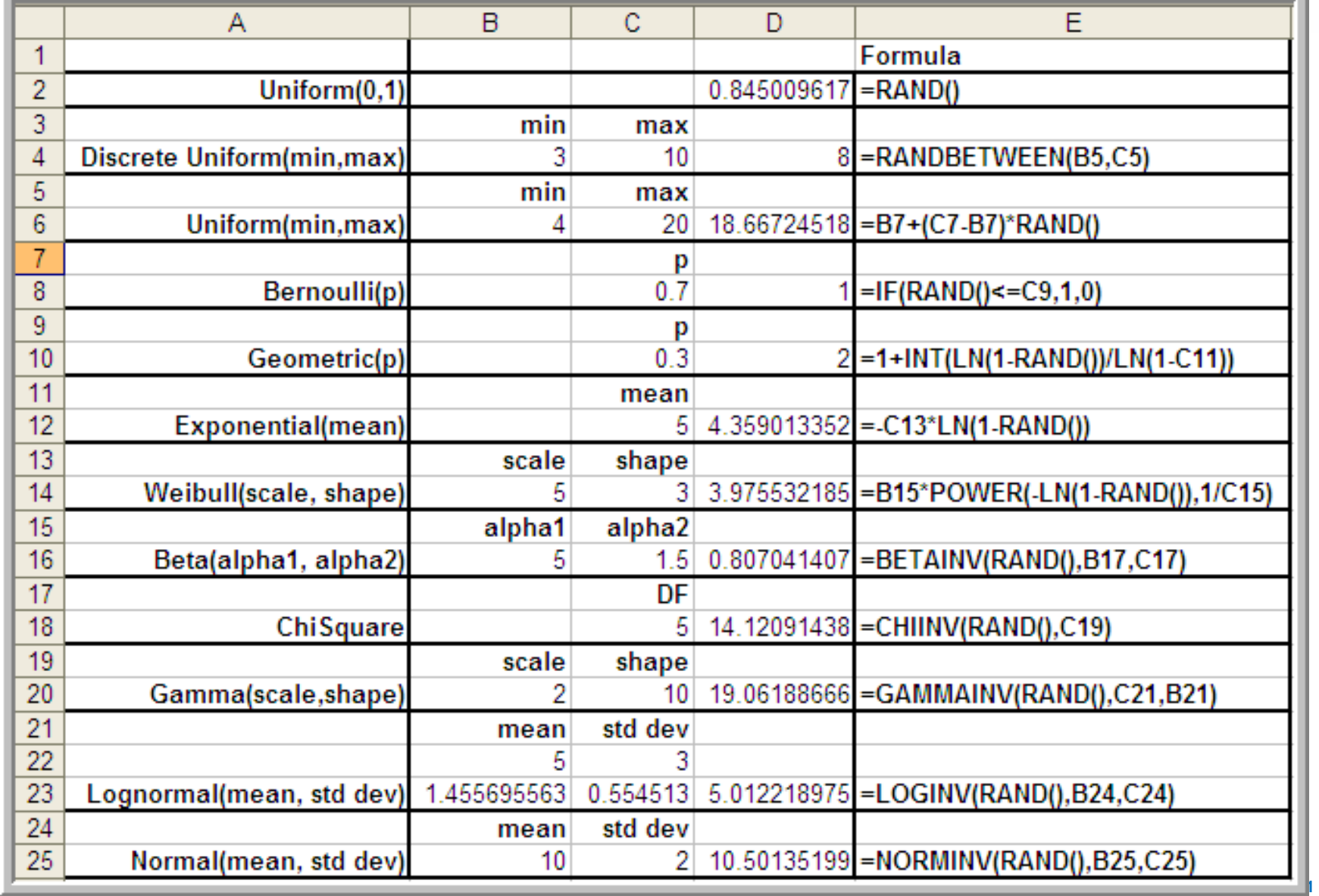

### **Simulation from Discrete Distributions**

• Given a random variable X with  $P{X=x}$  and CDF  $P{X \leq x}$ 

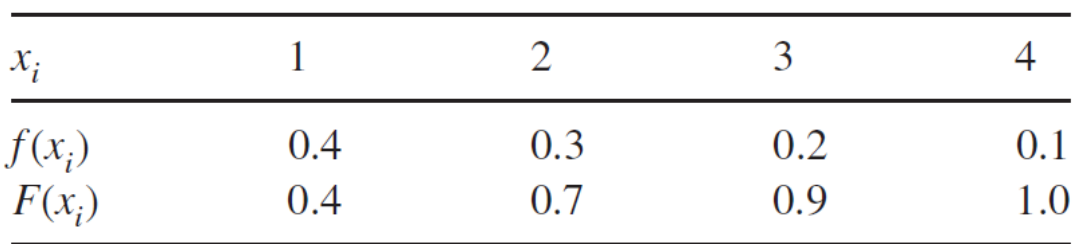

- Direct simulation way: use the IF statement In each cell
- Do it now...

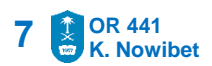

### **Simulation from Discrete Distributions**

- **EXECUTE:** Better way: use the VLOOKUP function
- The VLOOKUP cell function provides an easy way to implement the inverse transform method for discrete distributions.
- Organize data associated with distribution in a special way to take advantage of VLOOKUP functionality

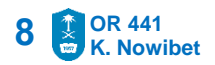

#### **Simulation from Discrete Distributions**

• Form the following table in Excel

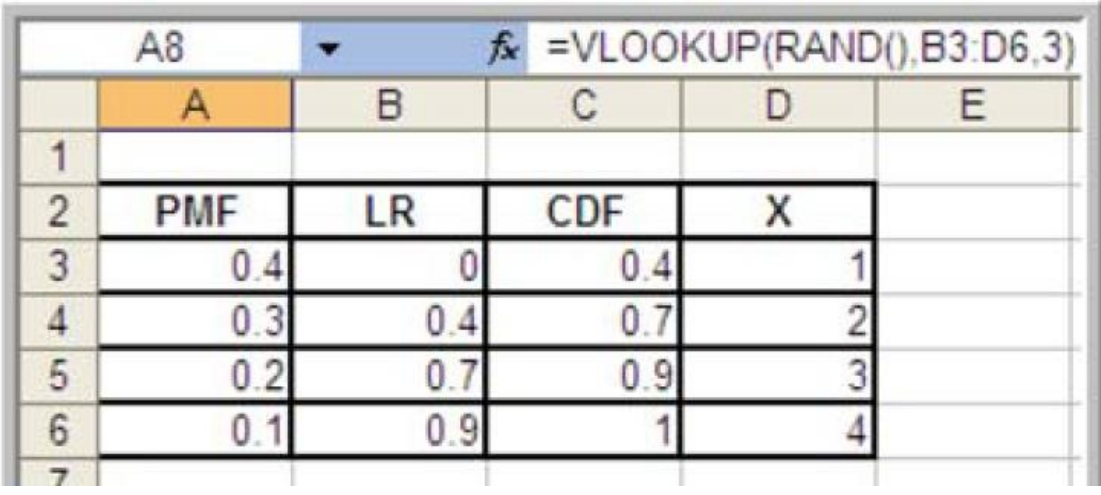

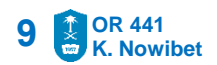

**Simulation from Discrete Distributions** 

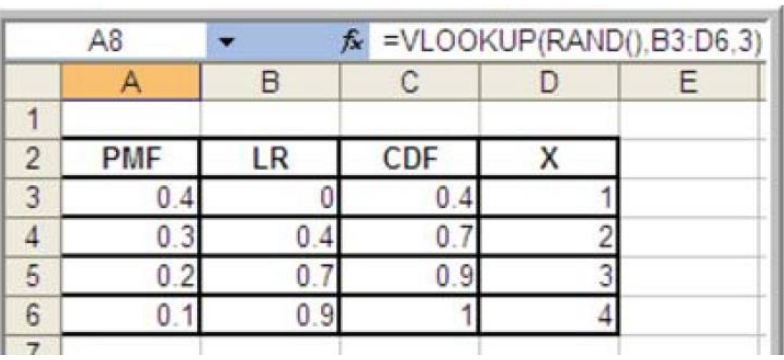

- The column LR is the lower limit on the range for the value.
- The column CDF specifies the upper range
- For example, if the random number *U* falls between (0*,* 0*.*4), then the *X* is set to 1.
- $\blacksquare$  The column X should contain the possible values for the random variable.

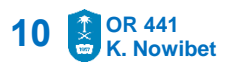

### **Simulation from Discrete Distributions**

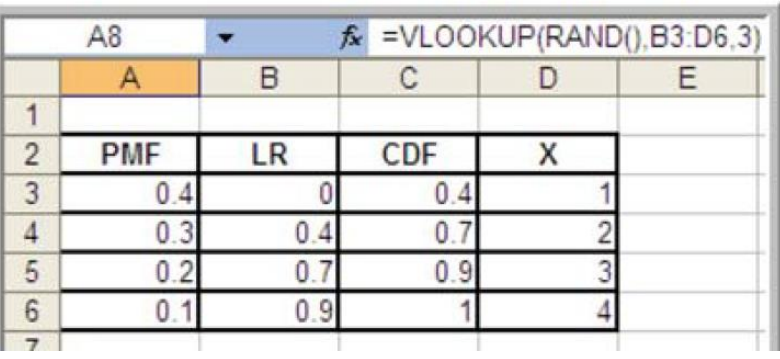

- Use the following: = VLOOKUP(RAND())*,* Cell-Range*,* 3)
- Cell Range is the range for the LR-X columns. In the example, Cell Range is B3:D6.
- The function will looked up RAND() in the table's first column (of Cell Range) and the corresponding value from the third column (the 3 in the formula) is returned.
- **OR 441 K. Nowibet 11** ▪ VLOOKUP works event when the X column doesn't have to have numbers

- A data table is a range of cells that shows how changing one or two variables in your formula will affect the results of those formulas.
- Data tables provide a shortcut for calculating multiple results in one operation and a way to view and compare the results of all the different variations together on your sheet.
- Search on Data Tables in Help to see detailed overview of their setup and use.

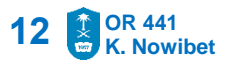

#### **Example:**

- 1. Make a column to count the replications. • Column F is used in this example.
- 2. Make a cell that you want repeated. • Cell A8 is used in this example.
- 3. Tie the data table to the cell that needs repeating by setting the cell above and to the right of the 1st replication equal to the cell to be repeated.
	- In this example Cell G4 is set equal to cell A8.
- 4. Select the cells that are to form the data table.
	- In this example, the cells in the range F4:G24 are the required cells.

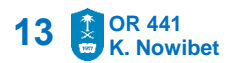

#### **Example:**

- 5. From the spreadsheet menu invoke the data table functionality. This is Data  $\Rightarrow$  What- IF  $\Rightarrow$  Data Table.
	- A confusing dialog box will appear asking for a row input cell and a column input cell. Since the table is column oriented, we only need the column input cell.
- 6. Enter any blank cell in for the Column input cell.
	- Cell F4 was chosen as the input cell in this example.
	- Leave the Row input cell blank. Select the OK button.

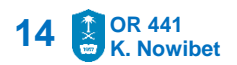

#### **Example:**

- 5. From the spreadsheet menu invoke the data table functionality. This is Data  $\Rightarrow$  What- IF  $\Rightarrow$  Data Table.
	- A dialog box will appear asking for a row input cell and a column input cell. Since the table is column oriented, we only need the column input cell.
- 6. Enter any blank cell in for the Column input cell.
	- Cell F4 was chosen as the input cell in this example.
	- Leave the Row input cell blank. Select the OK button.

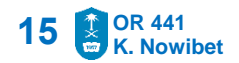